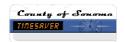

# How do I... Perform a Work Rule Transfer?

#### **SCENARIO 1**

I was not scheduled for standby but I was called back in

#### SCENARIO 2

I was not scheduled for standby but I performed phone work.

## **SCENARIO 3**

I work in more that one job class.

### **ACTION**

- Click the Transfer cell for the row containing the entry you wish to apply phone work or callback to. A drop-down list appears.
- 2. Click the list arrow and then click Search. The Select Transfer dialog box appears.
- Click the list arrow in the Work Rule drop-down list and then click the appropriate work rule.
- 4. Click the OK button.
- 5. Click Save in the menu.

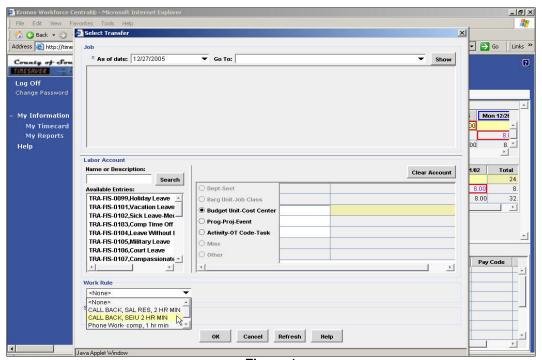

Figure 1